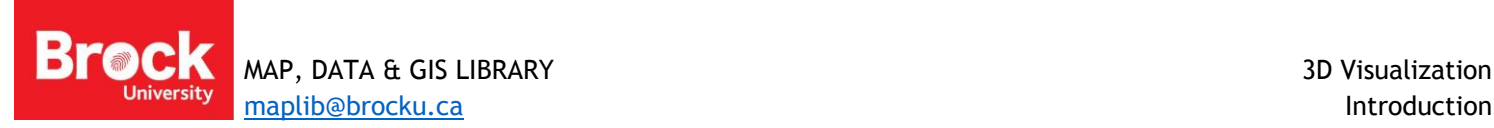

## **3D Visualization**

The following steps briefly outline viewing 3D data using *ArcScene* (3D viewer that accompanies *3D Analyst*, an extension of *ArcGIS 10*). Download & unzip sample data from [http://www.brocku.ca/maplibrary/Instruction/3D\\_visualization.zip](http://www.brocku.ca/maplibrary/Instruction/3D_visualization.zip)

- 1. From the Windows START button, navigate to ArcGIS > ArcScene.
- 2. From the ArcScene Getting Started window, create a New Blank Scene.
- 3. Click the Add Data button  $\bullet$
- 4. Navigate to the downloaded geodatabase **\3D\NOTL.gdb**
- 5. Select **DEM** and click Add.
- 6. Use the **ArcCatalog** tab to the right of the map window to locate and add the **water wells** feature class.
- 7. From the Table of Contents, right-click *DEM* and select **Properties.**
- 8. From the **Base Heights** tab, select "Floating on a custom surface" where the path indicates \WorkshopII\NOTL.gdb\DEM
- 9. Click the **Raster Resolution**… button and under 'Base Surface', enter **10** for both Cellsize X and Cellsize Y.
- 10. From the **Symbology** tab, right-click the color ramp and click "Graphic View" to uncheck it.
- 11. Select "Elevation #1".
- 12. Under 'Stretch', change the type to **Standard Deviations** and change n: to **3**.
- 13. From the **Rendering** tab, check the box under 'Effects' to shade areal features to apply shading and change the drawing priority to **3** using the drop-down box.
- 14. Click OK.
- 15. Right-click *waterwells* and open the attribute table. The field "depth" defines the depth of each well in feet. The following steps will result in a visual display of the water wells below the surface of the Digital Elevation Model.
- 16. Close the attribute table.
- 17. Right-click *waterwells*; select **Properties**.
- 18. From the **Base Heights** tab, select "Floating on a custom surface" . The path should indicate **\3D\NOTL.gdb\DEM**
- 19. From the **Extrusion** tab, check the box beside "Extrude features in this layer".
- 20. Click the calculator button beside the expression box; click 'depth2' then **\*3**. Click OK.
- 21. From the **Rendering** tab, uncheck the shade effects options.
- 22. Click OK. Small changes in elevation require a vertical exaggeration be applied.
- 23. From the Table of Contents, double-click *Scene Layers* to access **Properties**.
- 24. From the **General** tab, select a value of **5** for vertical exaggeration. Click OK.

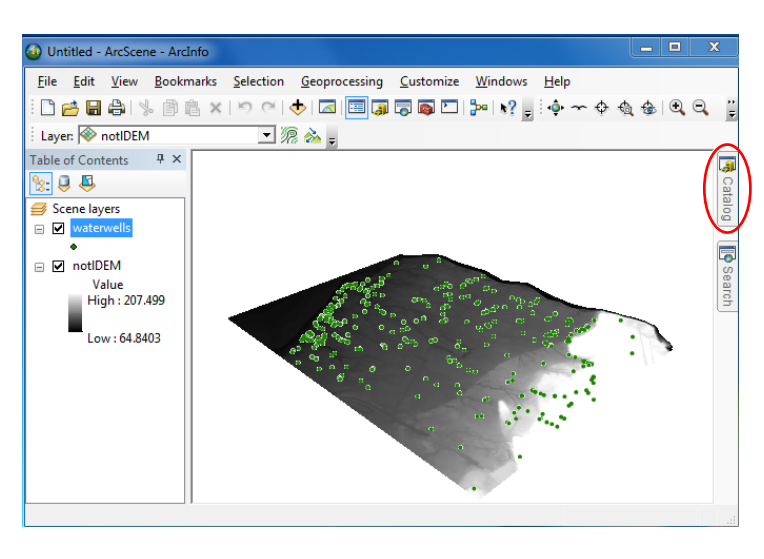

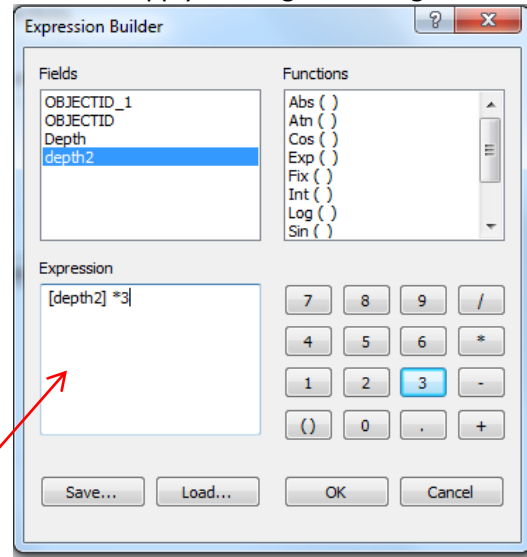

25. Explore the scene using the navigation tools.  $\ddot{\bullet} \sim \dot{\bullet} \; \circledast \; \circledast \; \circledast \; \circledast$ 

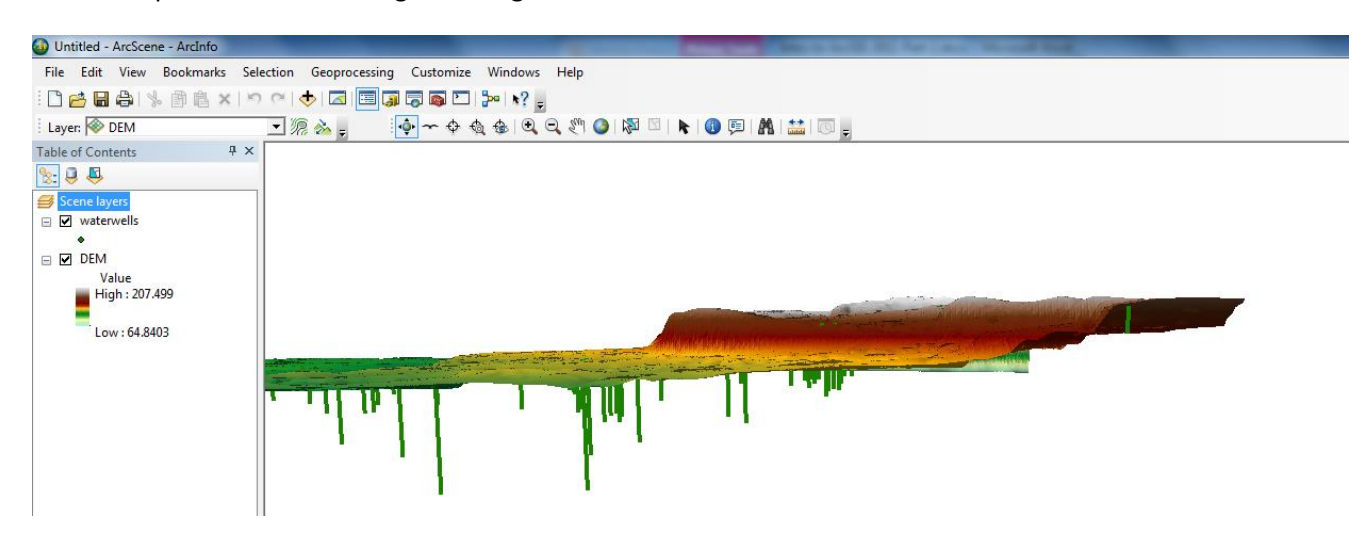

The concepts introduced in this tutorial are very complex. To learn more use the online HELP files or consider enrolling in an ESRI Virtual Campus course such as:

- **[3D Visualization Techniques](http://training.esri.com/gateway/index.cfm?fa=catalog.webCourseDetail&courseid=2023) (1 module, 3 hours)**
- **[3D Analysis of Surfaces and Features](http://training.esri.com/gateway/index.cfm?fa=catalog.webCourseDetail&courseid=2049) (1 module, 3 hours)**
- **[Creating 3D data](http://training.esri.com/gateway/index.cfm?fa=catalog.webCourseDetail&courseid=2102) (1 module, 3 hours)**